# Administrators Guide telisca Delog-Relog

Directory Phone Directory Jabber UDS Server Web Directory IPS Popup / Reverse Lookup Personal Directory H350 Video Confdirectory Corporate Speed Dials ClickNDial Alerting Voice Alert IPS Pager **Admin tools** Morning Check Phone Remote Phone Robot Provisioning Phone Deployment CMS Admin & Selfcare Extension Mobility Report Manager Assistant IP Phone / Jabber Interface

#### **Productivity tools** IPS Phone Config IPS Alarm Callback IPS Lock Wakeup Call Missed Call Alerter Conference Center Busy Alerter Caliback Desktop Popup Finesse Gadgets Spark Bot Attendant Console / IVR / Group Tannounce Line Group Manager Silent Monitoring **Extension Mobility tools TSSO** Delog/Relog Pin & Password Manager Recording Call Recording Recording Notification

Version: 4.X

[SUPPORT@TELISCA.COM](mailto:support@telisca.com) TEL. +33 (0)1 46 45 05 12

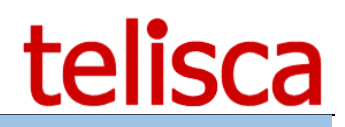

# **HELP**

Open a ticket with your logs on http://support.telisca.com for a prompt and efficient response! Server: MENU>Support>Zip Logs

# Summary

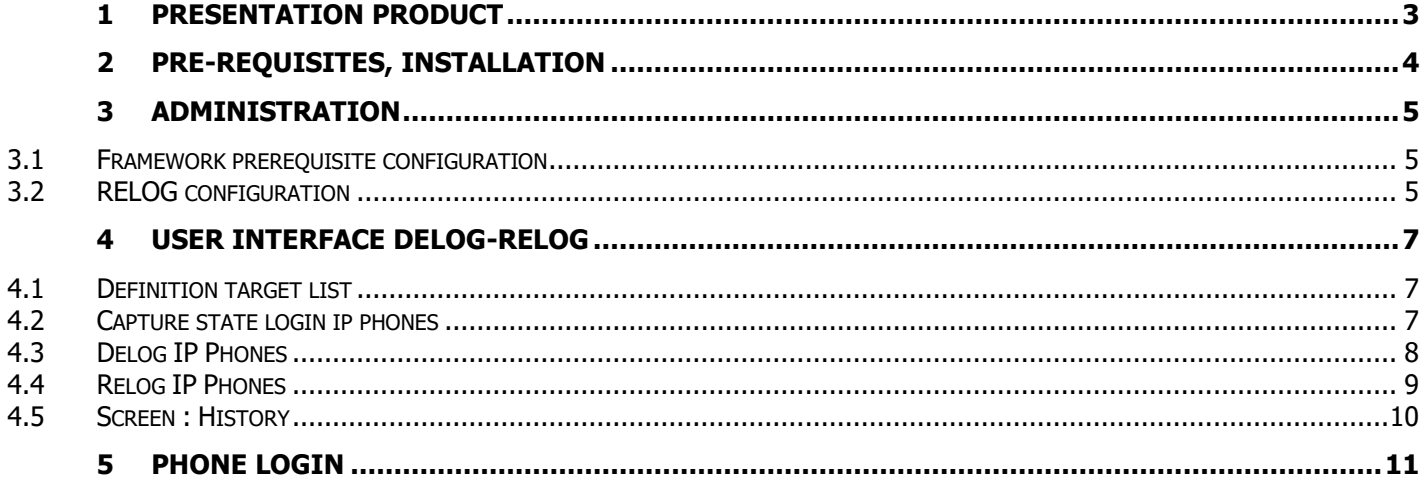

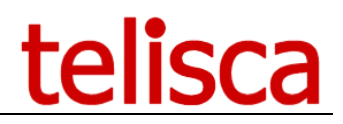

# <span id="page-2-0"></span>**1 Presentation Product**

telisca Delog-Relog is a management tool for Cisco Unified Communications Manager. It is useful tool for companies that are using Extension mobility across their Cisco phones.

telisca Delog-Relog can be used to log out and log back in all IP Phones of the company. It may be necessary to force all phones to log out either daily for security issues, either once to perform any maintenance on the IP Phones. Indeed, a number of configuration changes are taken into account for IP Phones. Moreover, if the Tomcat server that is running CallManager Extension Mobility is stopped, you lose the context of the last entered login and the user must re-enter their login.

Previously, the application will eventually record what user was logged on the computer and with what phone profile (device profile). It is thus possible to log in again to the same positions if necessary, manually or at a fixed time.

It is possible to define hours of status capture on login to the IP Phones. It is possible to set a time for a list of IP Phones will be logged out, then an hour from which they will login automatically. This can be applied to all IP Phones, a list provided in a file or set of IP Phone least one list of exclusions provided in a file.

Delog-Relog can also be used for maintenance by triggering manually recording the state positions who are logged in the phone and later in the locating of identifying.

All treatment results are stored in files synthetic trace, accessible from the interface Delog-Relog.

The administration interface and processing Delog-Relog is protected by password login, relying on the security of Windows and optionally Active Directory Web interface.

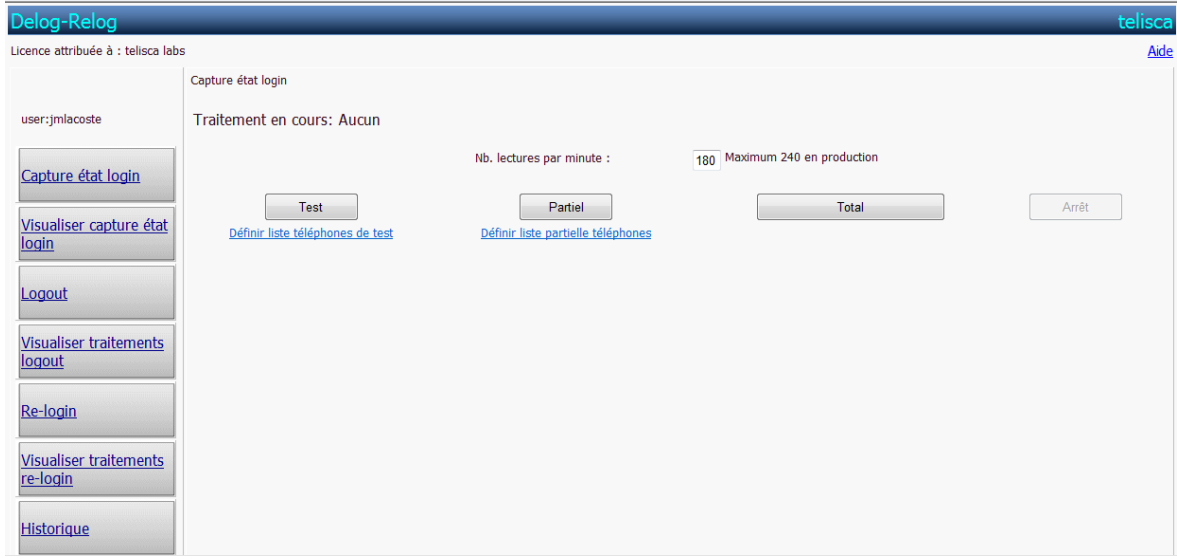

Delog-Relog can be applied to all items or a subset defined in particular in relation to the device pools or a list in a text file.

Delog-Relog relies on AXL SOAP Cisco Unified Communications Manager. He makes sure not to exceed the number of read and write advisers by Cisco, including when running in production.

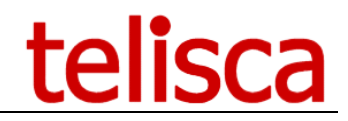

# <span id="page-3-0"></span>**2 Pre-requisites, installation**

For more information, please read the common requirements for all telisca apps in IPS Framework [Administration Guide](https://telisca.zendesk.com/entries/22330702-telisca-framework-administration-guide)

Supported Cisco CUCM:

Supported Cisco CUCM:

• CUCM version 10.5, 11.5, 12, 12.5, 14, BE 6000, BE 7000

#### **Available on private cloud company.telisca.cloud**

#### **On premise installation:**

Windows servers supported:

- Windows Server 2012 R2 Essentials or Standard
- Windows Server 2016 Essentials or Standard
- Windows Server 2019 Essentials or Standard
- Minimum configuration: 1 vCPU, 4GB RAM, 70GB disk
- Virtual Machine VMware vSphere, Hyper-V or Cisco UCS, Cisco UCS-E

# <span id="page-4-0"></span>**3 Administration**

### <span id="page-4-1"></span>**3.1 Framework prerequisite configuration**

Morning Check needs minimal configuration of framework (framework configuration screens are available from "Menu/Global Config."):

- CUCM Config. (Administration guide IPSCFG\_ADMIN\_EN.pdf chapter 4.1)
- Parameters (Administration quide IPSCFG ADMIN EN.pdf chapter 4.3)
- CTI Config. (Administration quide IPSCFG ADMIN EN.pdf chapter 4.8.)
- Config. Email (Administration guide IPSCFG\_ADMIN\_EN.pdf chapter 4.6)

### <span id="page-4-2"></span>**3.2 RELOG configuration**

Once you have added the valid license, then you can be access via the tab 'Delog-Relog', then 'Settings Delog-Relog' screen in a specific setting.

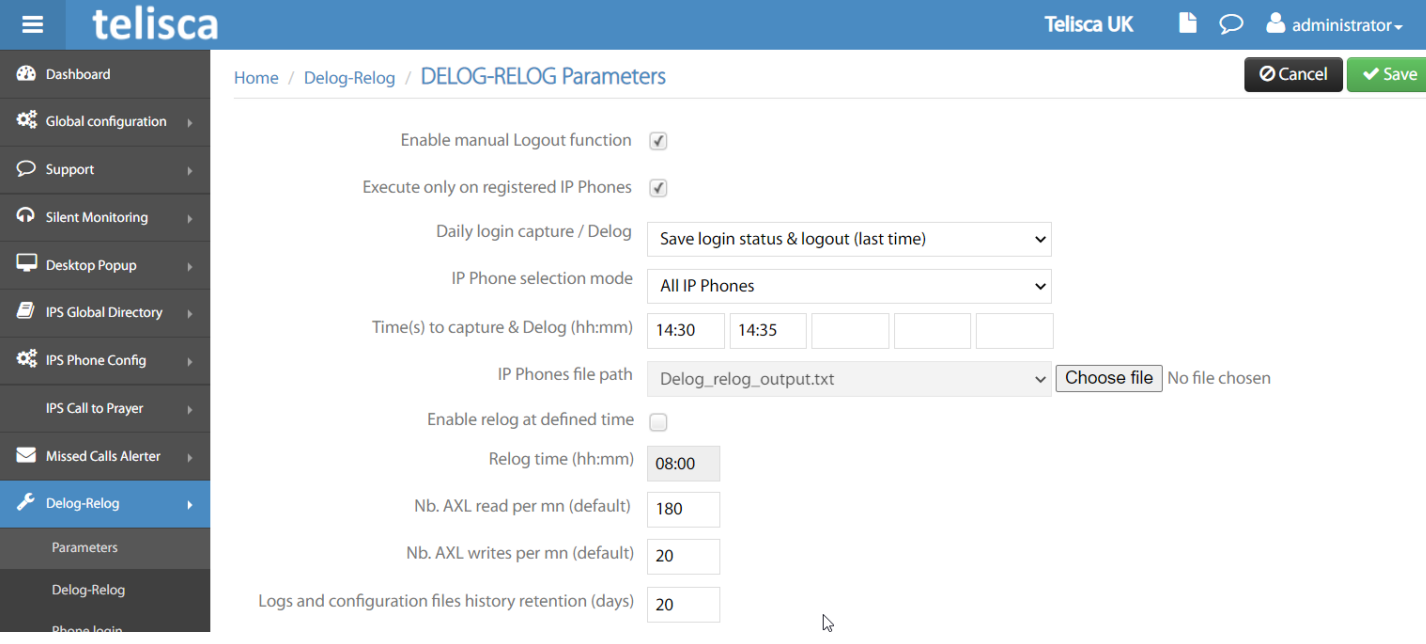

#### **Enable manual logout function**

By checking the box 'Enable function logout' button activates the 'Logout' in the UI Delog-Relog. This can trigger the logout extension mobility 'of all IP Phones, or part.

#### **Execute only on registered IP Phones**

Delog-Relog is based on the list of IP Phones loaded in the setup CUCM. It is possible or not to treat unregistered phones. Indeed, when they are re-registered they resume their login state mobility.

#### **Daily login capture / Delog**

For safety reasons, in case of accidental loss of login, you can save automatically at a given state of login in again to the posts after the incident earlier.

#### **IP Phone selection mode**

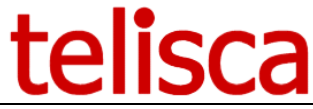

You are able to select from the following to use this service 'All ip phones', 'File of IP phones to logout' or 'File of IP phones NOT TO logout'

#### **Time(s) to capture & delog (hh :mm)**

It is possible to automatically log out a list of IP Phones at a scheduled time.

#### **IP Phones file path**

This list consists of a text file containing an IP Phone by line in the first column. It may have been established by setting a partial list in Delog-Relog. The text file is on the server Delog-Relog in the c:\inetpub\wwwroot\TASC\data.

#### **Enable relog at defined time & relog time (hh :mm)**

By enabling this option, users that have been logged out via delog will be logged in at the specified time stated.

#### **AXL read & write per mn (default)**

The operations performed by Delog-Relog rely on AXL SOAP API CallManager. It does not take too much stress on API in production and won't affect the operation of CallManager. The number of writes AXL SOAP is further limited by CallManager. The maximum recommended value in production is 60 this value must be less than the value defined in CallManager Administration (take a small margin). This is defined in the Service Parameters, 'DataBase Layer', 'Advanced', 'Num. Write AXL per minute.

The default values are 180 readings and 20 entries, the maximum values recommended in production of 300 readings and 60 writings. Out of production, it is only limited by the power of the server however.

#### **Log and configuration file history rentention days**

You can stipulate how long you would like history to be stored for.

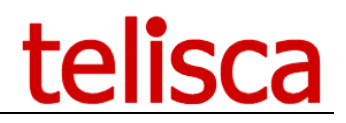

# <span id="page-6-0"></span>**4 User Interface Delog-Relog**

The user interface is accessible from the following URL<http://xxx.xxx.xxx.xxx/TASC/Relog>, it triggers a Windows authentication. The login must be seized from the "administrators" group on the server to access Delog-Relog.

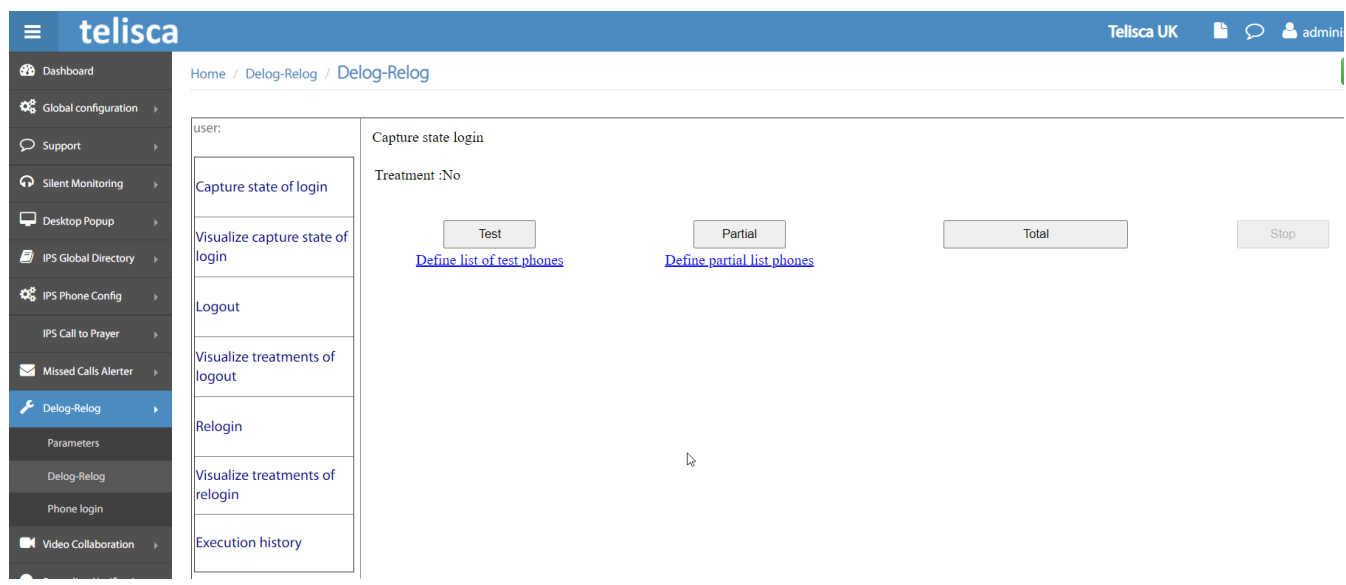

## <span id="page-6-1"></span>**4.1 Definition target list**

The first step is to define a list of IP Phones on which will treatment. You can define a list of few test phones whose identifiers (SEPXXXXXXXXX) are entered in a grid.

It is possible to load a partial list from a text file containing the list of identifiers of telephones (one per line). It is also possible to form this list by adding IP Phones according to their device pool. Depending on the setting in the administration, all phones will be added to the list by Device pool or just those who are registered to the CallManager.

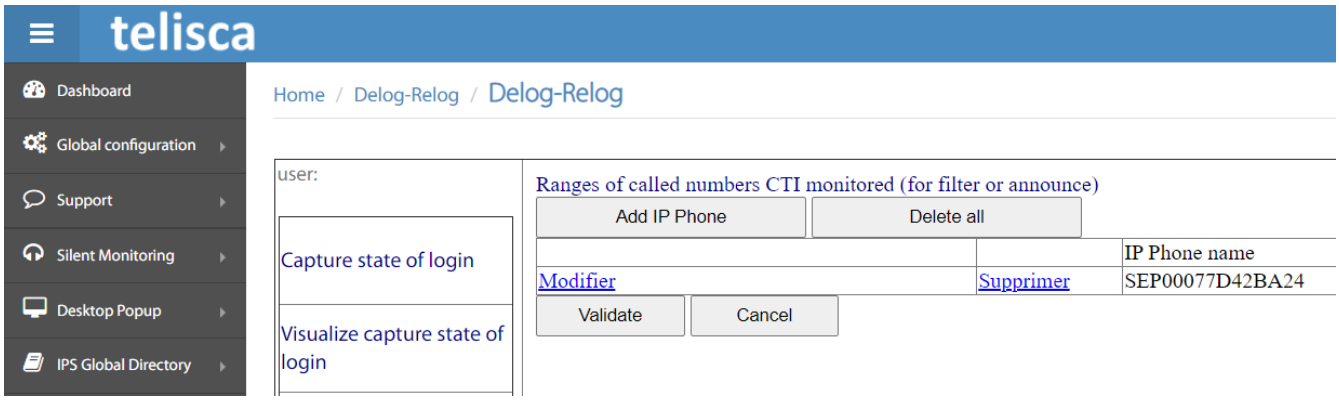

Some of the labels are in French

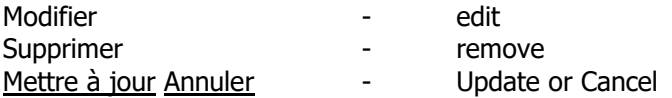

## <span id="page-6-2"></span>**4.2 Capture state login ip phones**

We can launch the capture by clicking the corresponding button for the desired list.

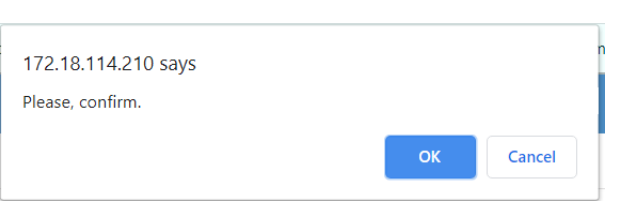

The result is stored in a text file in c:\inetpub\wwwroot\TASC\data\, identified by the backup time and with the prefix PhonesStatus (TEST | SHARE | PROD) according to the selected list (Test, Partial or Total ). The display shows the phone number of treaties to treat total number, it is updated every 4 seconds.

#### **Visualize capture state of login**

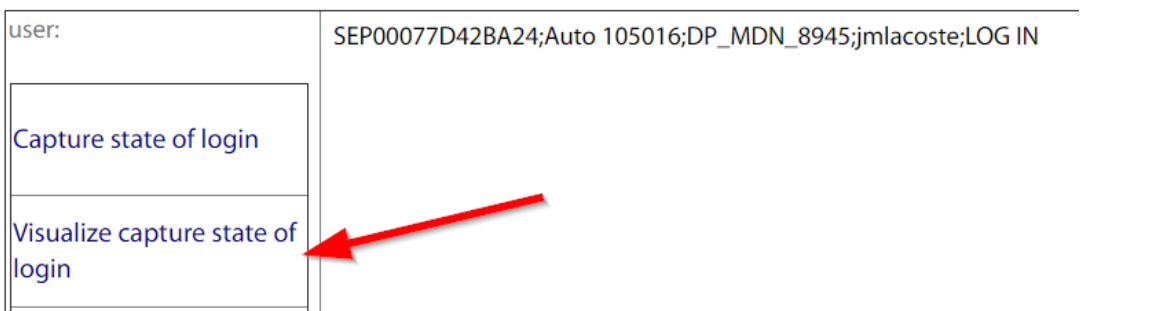

One can visualize the result of the capture (PhonesStatus file). This file contains the following information (separated by ';'): IP Phone identifier; IP Phone description; device profile; CallManager login (userid); login state (LOG IN).

## **4.3 Delog IP Phones**

<span id="page-7-0"></span>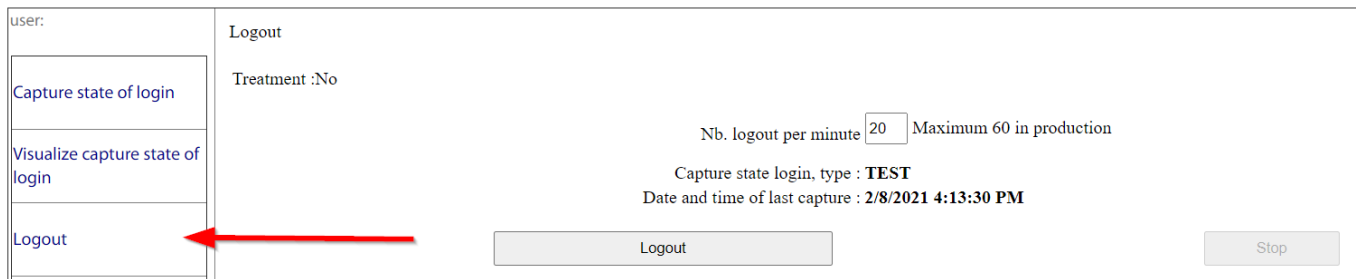

This screen can trigger the logout of all IP Phones on which captured the state of mobility login (PhonesStatus). Beware, if you create or edit a file manually, be aware that Delog-Relog is based on the creation date of the file to select the last file status. The screen displays the number of IP phones treaties on the total number and the number of errors.

We can then view the result of processing Delog. Each line has the same information as PhonesStatus, followed by treatment outcome Delog.

telisca

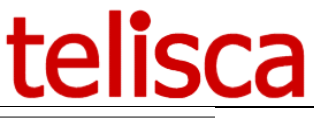

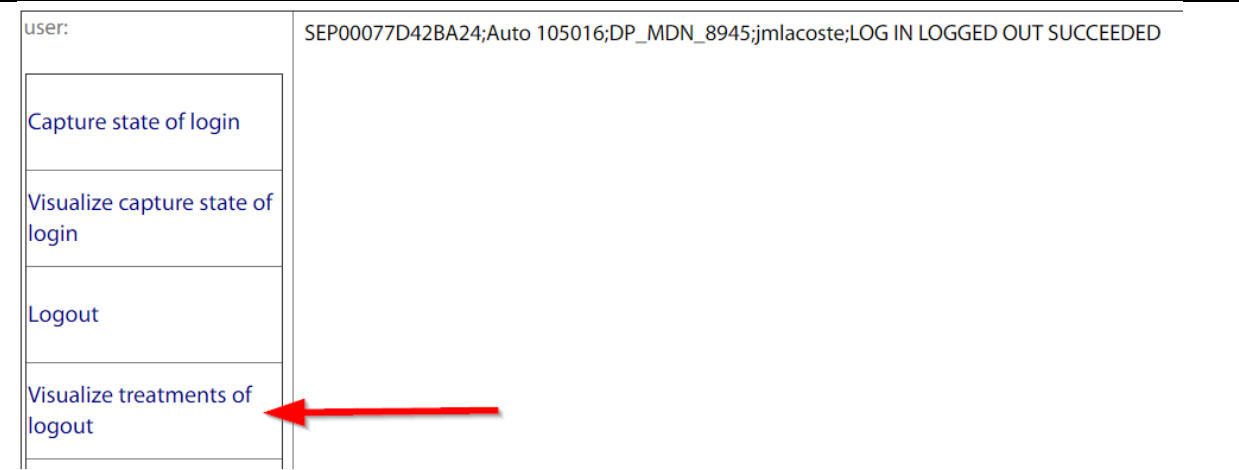

# <span id="page-8-0"></span>**4.4 Relog IP Phones**

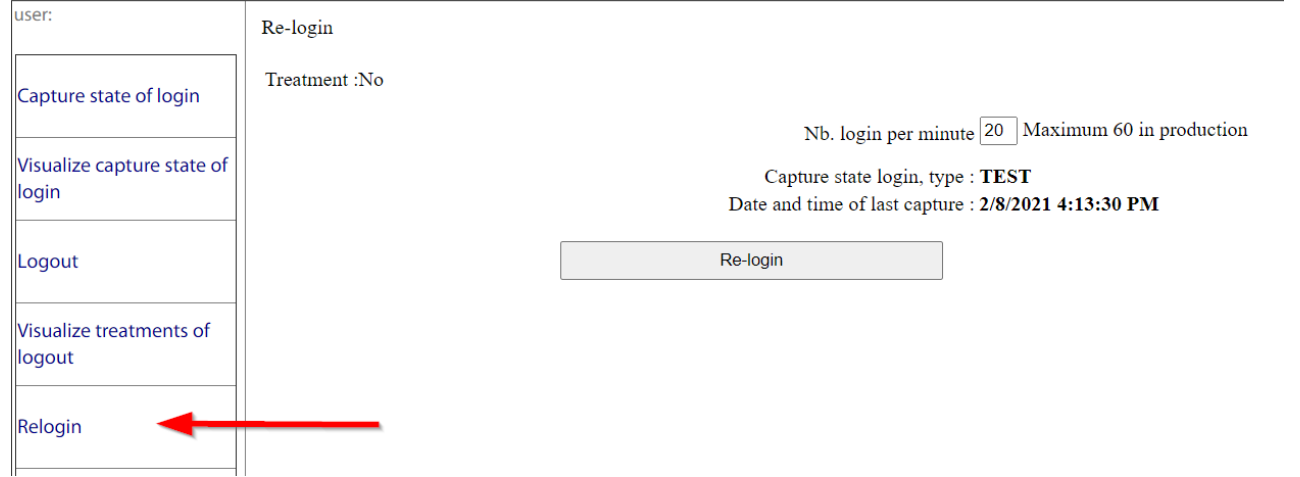

The screen 'Relog' can trigger the login of all IP Phones on which captured the state of mobility login (PhonesStatus). Beware, if you create or edit the file manually, be aware that Delog-Relog is based on the creation date of the file to select the last file status.

The display shows the number of IP Phones treaties on the total number and the number of errors. An error can occur especially if the IP Phone, login (userId) or device profile are more defined. An error can also occur if the IP Phone is already logged.

We can then view the result of processing re-login. Each line has the same information as PhonesStatus, followed by treatment outcome Delog.

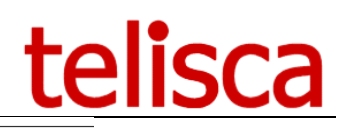

 $OG IN$ 

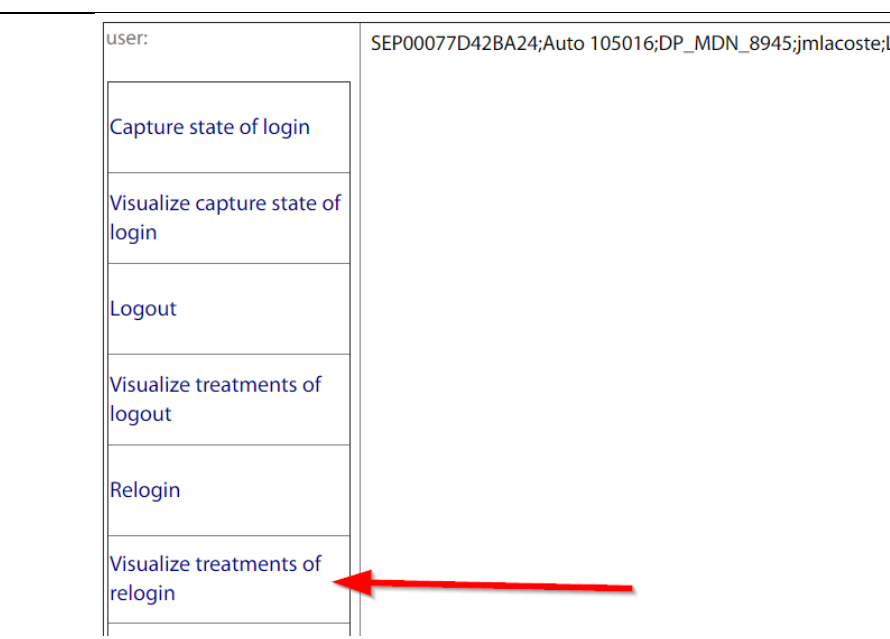

## <span id="page-9-0"></span>**4.5 Screen : History**

Home / Delog-Relog / Delog-Relog

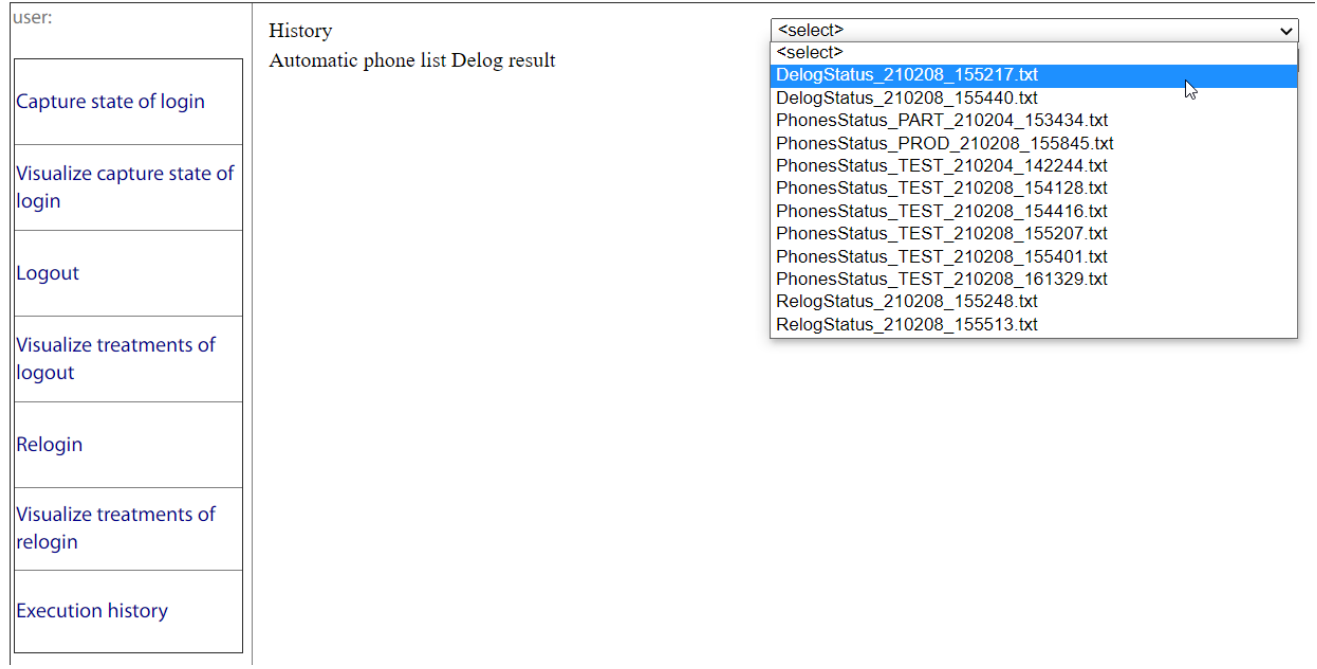

This screen allows you to select via a drop-down list:

- A capture previously conducted via the file name (TEST, PART or PROD (total) followed by the date and time) and display the details in text format.

- Treatment Delog previously performed via the file name (TEST to PROD followed by the date and time) and display the details in text format.

- Treatment re-login previously performed via the file name (TEST to PROD followed by the date and time) and display the details in text format.

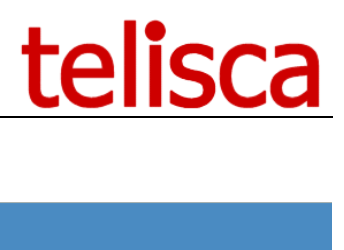

# <span id="page-10-0"></span>**5 Phone Login**

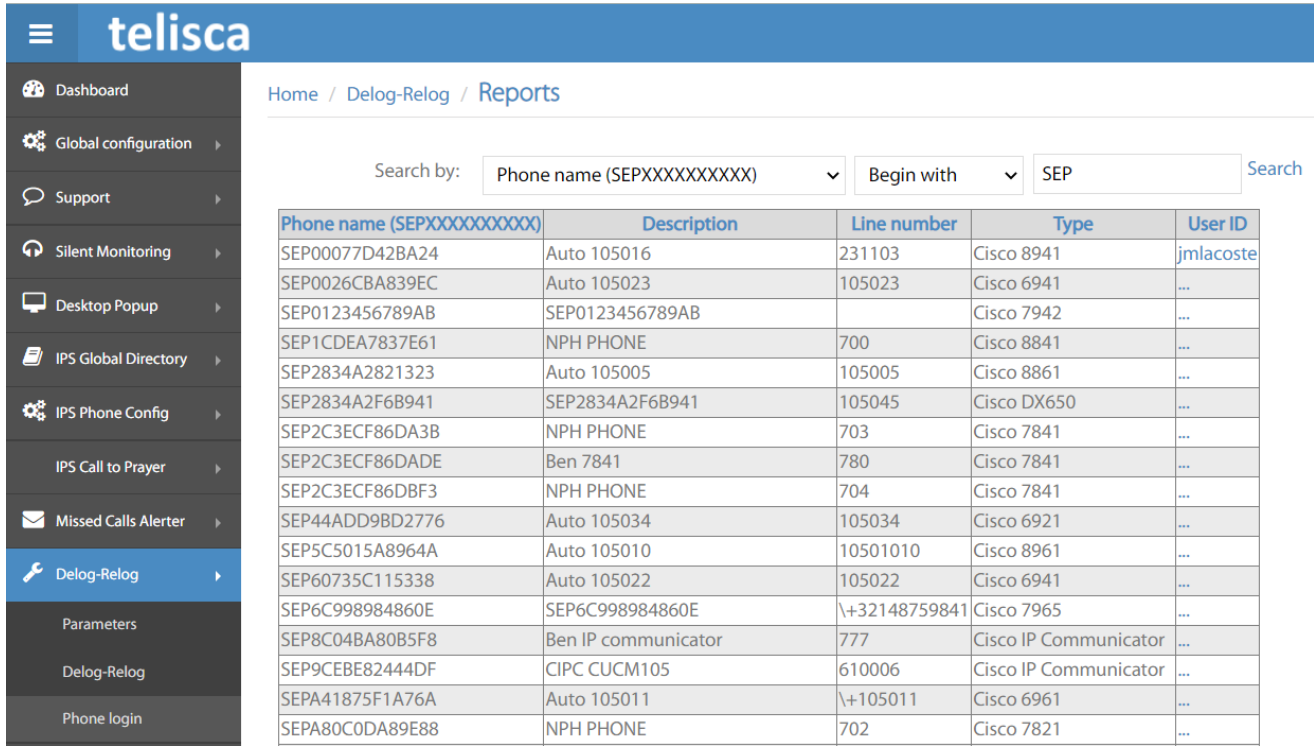

The phone login selection allows you to search the CUCM by Line number, Phone name or description.

Then by selecting the phone, you can manually log a user in, by inputting a user which is associated to that device hitting 'get device profile' then selecting that profile and clicking on 'connect':

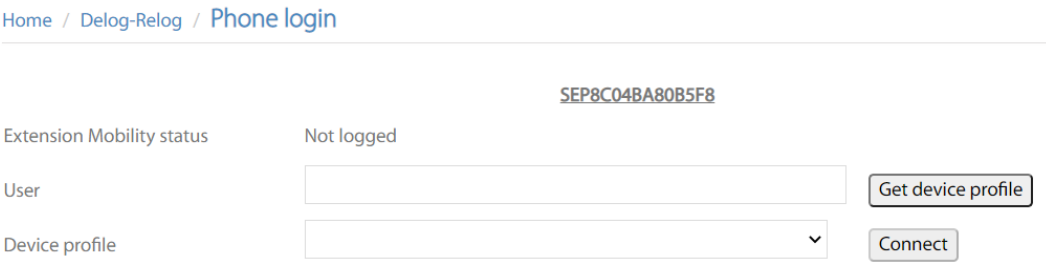

When logged in, you get the option to 'disconnect' the user too.

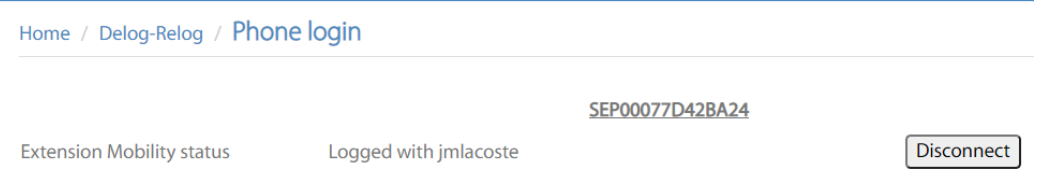